## Tutorial de extensión de solicitud de reenvío (RRE, por sus siglas en inglés) Año tributario 2024

1. En la página de inicio de Electronic Wage Reporting (Tutorial de estatus del reporte del empleador, EWR, siglas en inglés), seleccione el enlace en la seccion Request Resubmission Extension (Solicitar extensión de reenvío). El sistema mostrará la página seccion Request Resubmission Extension (Solicitar extensión de reenvío).

Vea la sección «Access EWR Suite of Services Tutorial» (Tutorial de acceso al paquete de servicios de EWR) para ver cómo acceder a la página de inicio de EWR.

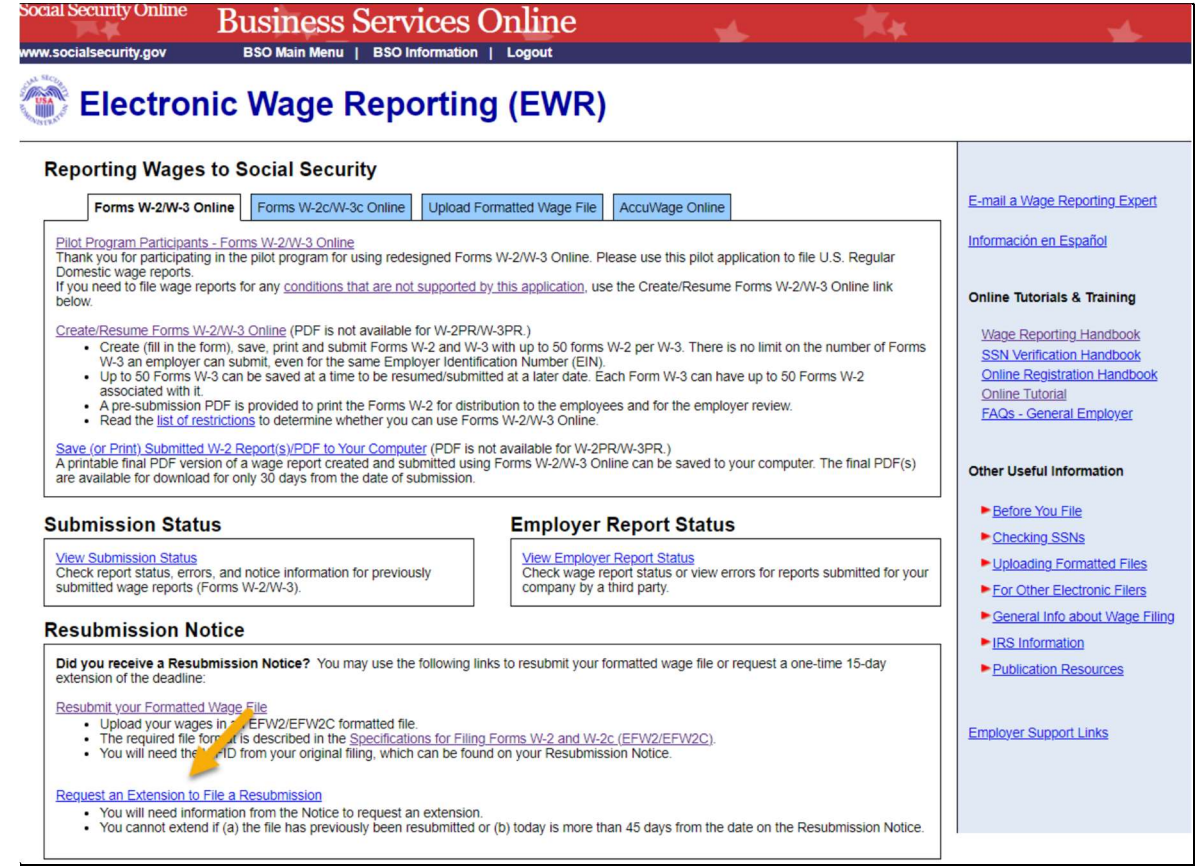

- 2. En la página «Request Resubmission Extension» (Solicitar una extensión de reenvió): ingrese su Employer Identification Number (Número de identificación del empleador [EIN, por sus siglas en inglés]), Wage File Identifier (Identificación de presentación de salarios [WFID, por sus siglas en inglés]), y seleccione el Receipt Year (Año de recibo) (exactamente como aparecen en el aviso de reenvío que recibió del Seguro Social).
	- a. Seleccione el botón Submit (Submitir) para solicitar una extensión de la fecha límite para volver a enviar su archivo de salarios formateado, el sistema mostrará la página «Resubmission Extension Receipt» (Recibo de la extensión de reenvió).
	- b. Para regresar a la página de inicio de EWR, seleccione el botón Cancel (Cancelar).

TY24 Tutorial para Solicitar una extensión para presentar un reenvío

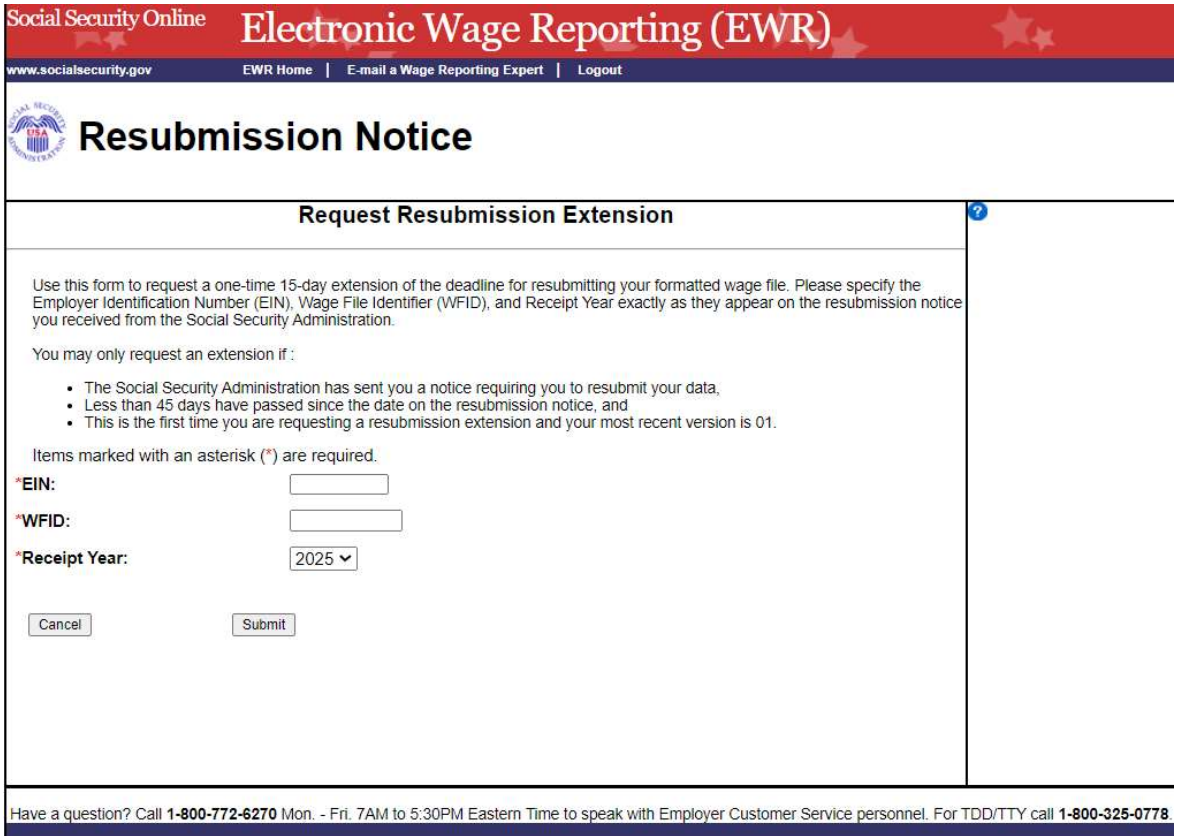

3. En la página «Resubmission Extension Receipt» (Recibo de la extensión de reenvió), seleccione el botón EWR Home Page (página de inicio de EWR) para regresar a la página de inicio de EWR.

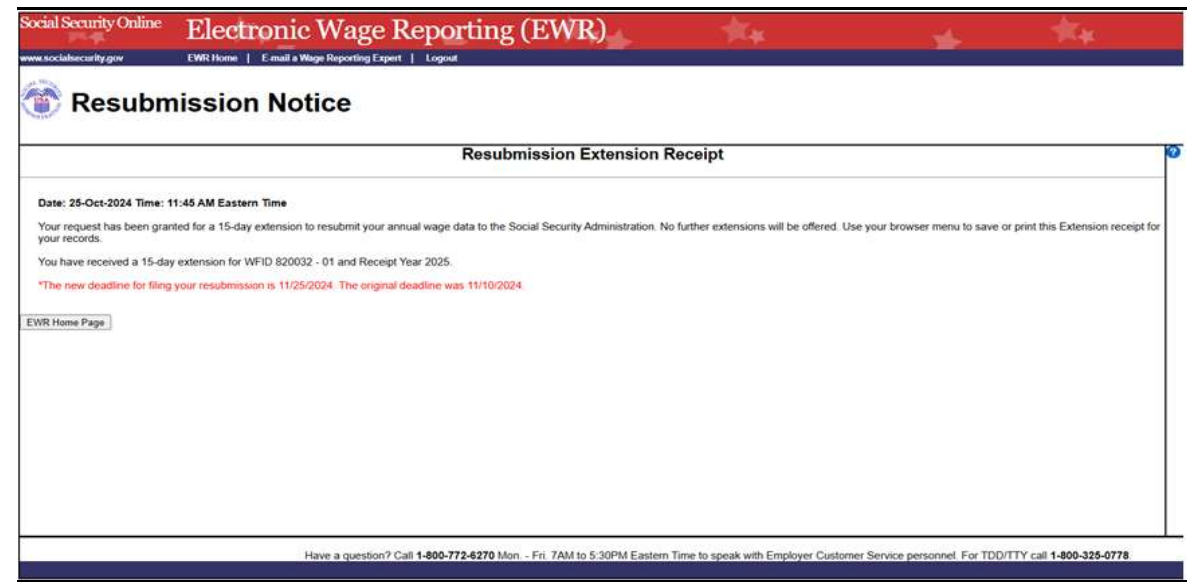